# **SYBASE®**

インストール・ガイド

### **Software Developer's Kit** および **Open Server™**

15.5

[ UNIX 版 ]

ドキュメント ID:DC32432-01-1550-01

改訂:2009 年 11 月

Copyright © 2010 by Sybase, Inc. All rights reserved.

このマニュアルは Sybase ソフトウェアの付属マニュアルであり、新しいマニュアルまたはテクニカル・ノートで特に示さ れないかぎりは、後続のリリースにも付属します。このマニュアルの内容は予告なしに変更されることがあります。この マニュアルに記載されているソフトウェアはライセンス契約に基づいて提供されるものであり、無断で使用することはで きません。

このマニュアルの内容を弊社の書面による事前許可を得ずに、電子的、機械的、手作業、光学的、またはその他のいかな る手段によっても、複製、転載、翻訳することを禁じます。

マニュアルの注文

マニュアルの注文を承ります。ご希望の方は、サイベース株式会社営業部または代理店までご連絡ください。マニュアル の変更は、弊社の定期的なソフトウェア・リリース時にのみ提供されます。

Sybase の商標は、Sybase trademarks ページ (<http://www.sybase.com/detail?id=1011207>) で確認できます。Sybase およびこ のリストに掲載されている商標は、米国法人 Sybase, Inc. の商標です。® は、米国における登録商標であることを示します。

Java および Java 関連の商標は、米国およびその他の国における Sun Microsystems, Inc. の商標または登録商標です。

Unicode と Unicode のロゴは、Unicode, Inc. の登録商標です。

このマニュアルに記載されている上記以外の社名および製品名は、当該各社の商標または登録商標の場合があります。

Use, duplication, or disclosure by the government is subject to the restrictions set forth in subparagraph (c)(1)(ii) of DFARS 52.227-7013 for the DOD and as set forth in FAR 52.227-19(a)-(d) for civilian agencies.

Sybase, Inc., One Sybase Drive, Dublin, CA 94568.

# 目次

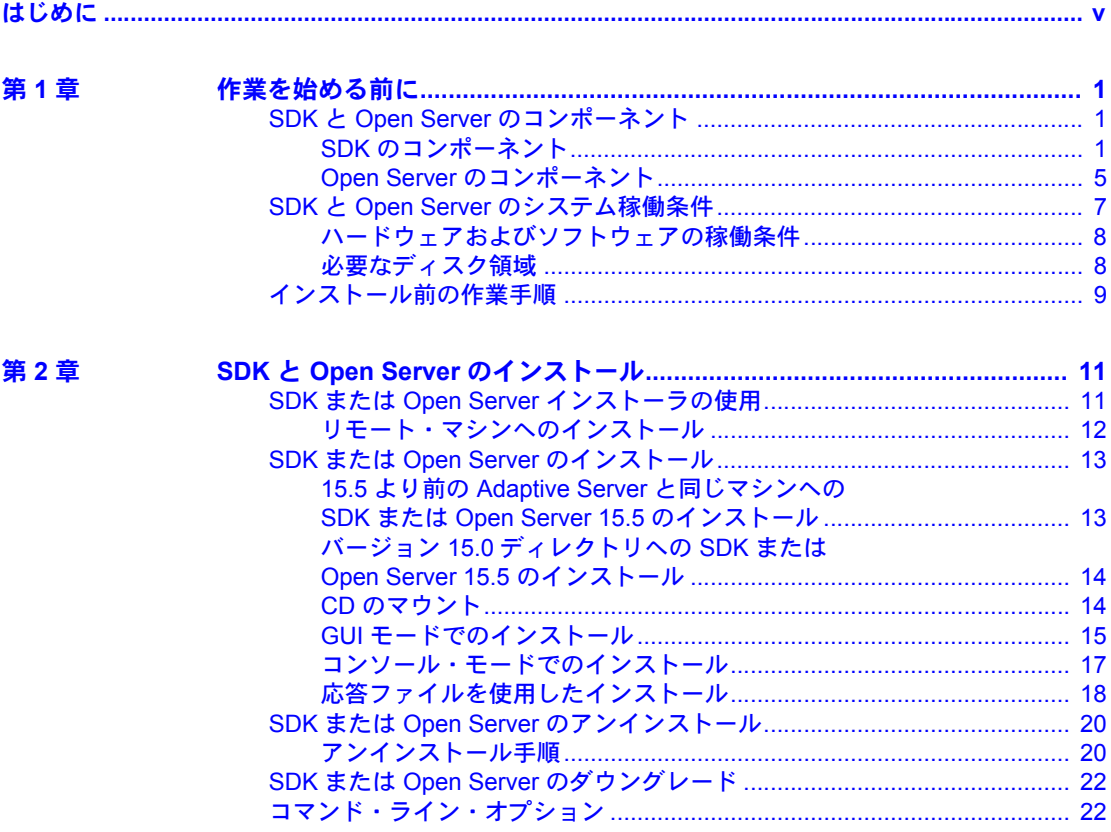

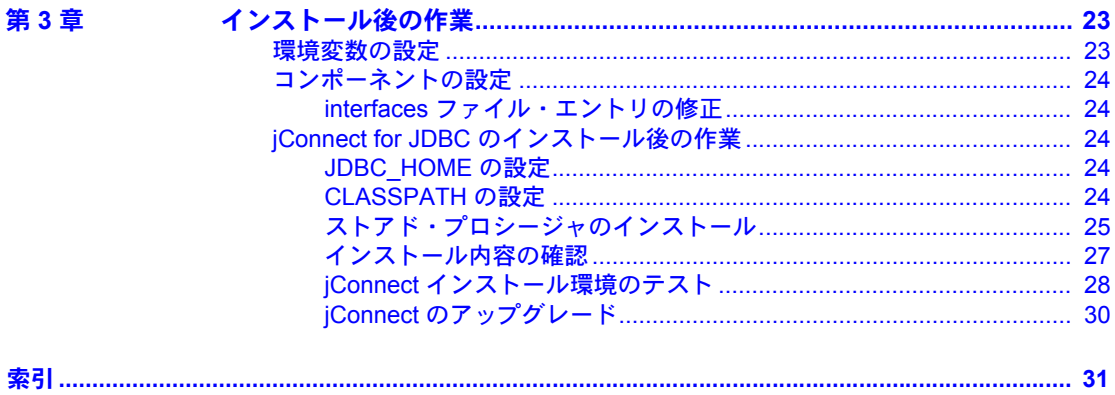

### <span id="page-4-0"></span>はじめに

<span id="page-4-1"></span>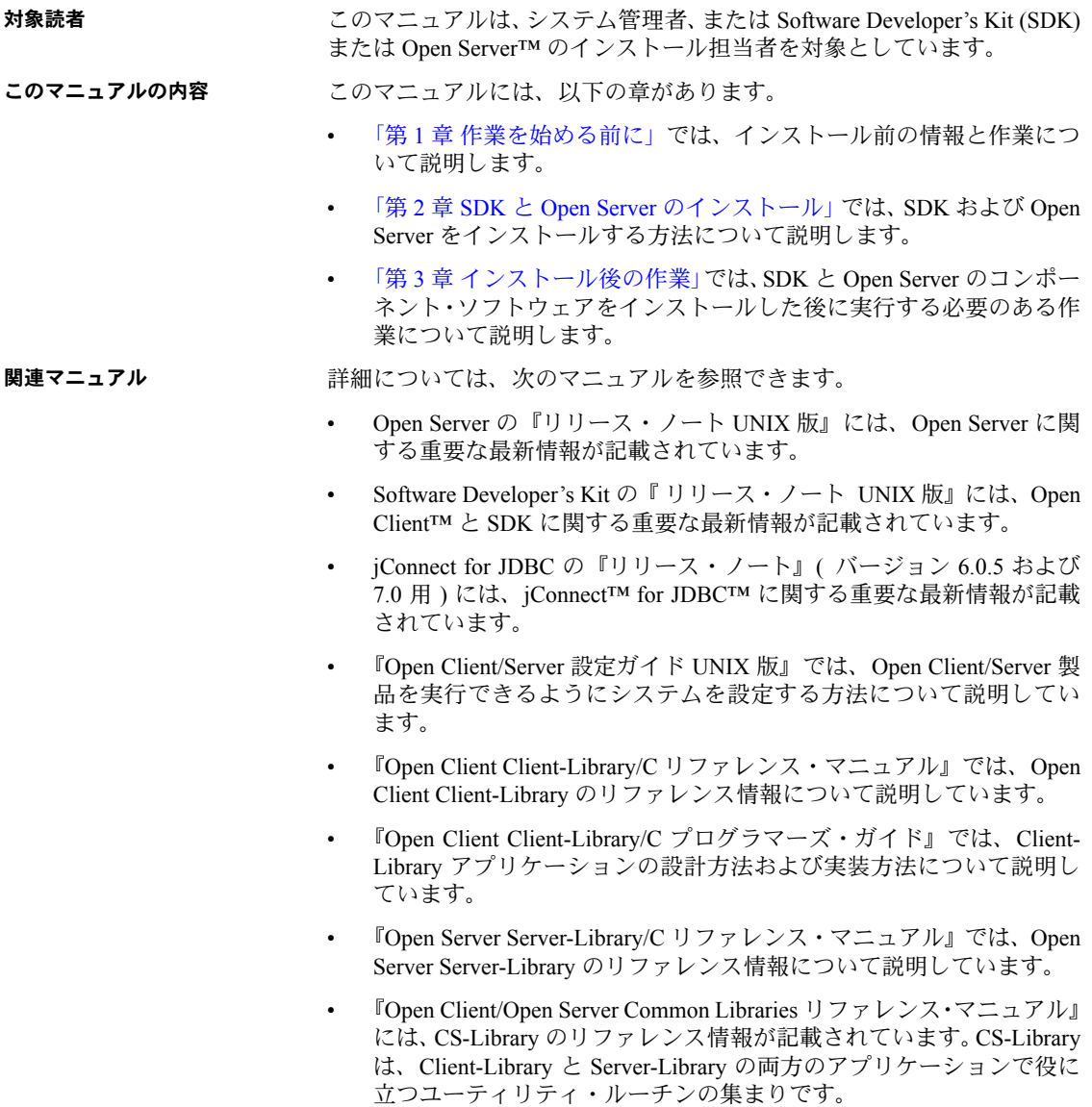

- 『Open Client/Server プログラマーズ・ガイド補足』では、Open Client/Open Server 製品を使用するプログラマ向けに、プラットフォーム固有の情報に ついて説明しています。このマニュアルには、次の情報が含まれています。
	- アプリケーションのコンパイルおよびリンク
	- Open Client 製品に含まれているサンプル・プログラム
	- プラットフォーム固有の動作を持つルーチン
- Adaptive Server Enterprise の『ODBC ドライバ・ユーザーズ・ガイド』 (Windows 版および Linux 版 ) では、Open Database Connectivity (ODBC) ド ライバを使用して Windows および Linux プラットフォームの Adaptive Server® のデータにアクセスする方法を説明しています。
- 『jConnect for JDBC インストール・ガイド』( バージョン 6.0.5 用 ) には、 jConnect for JDBC のインストール情報が記載されています。
- 『jConnect for JDBC プログラマーズ・リファレンス』には、jConnect を使 用するプログラマ向けの情報が記載されています。
- その他の情報 Sybase® Getting Started CD、SyBooks™ CD、Sybase Product Manuals Web サイト を利用すると、製品について詳しく知ることができます。
	- Getting Started CD には、PDF 形式のリリース・ノートとインストール・ガ イド、SyBooks CD に含まれていないその他のマニュアルや更新情報が収 録されています。この CD は製品のソフトウェアに同梱されています。 Getting Started CD に収録されているマニュアルを参照または印刷するに は、Adobe Acrobat Reader が必要です (CD 内のリンクを使用して Adobe の Web サイトから無料でダウンロードできます )。
	- SyBooks CD には製品マニュアルが収録されています。この CD は製品の ソフトウェアに同梱されています。Eclipse ベースの SyBooks ブラウザを 使用すれば、使いやすい HTML 形式のマニュアルにアクセスできます。

一部のマニュアルは PDF 形式で提供されています。これらのマニュアル は SyBooks CD の PDF ディレクトリに収録されています。PDF ファイル を開いたり印刷したりするには、Adobe Acrobat Reader が必要です。

SyBooks をインストールして起動するまでの手順については、Getting Started CD の『SyBooks インストール・ガイド』、または SyBooks CD の *README.txt* ファイルを参照してください。

• Sybase Product Manuals Web サイトは、SyBooks CD のオンライン版であり、 標準の Web ブラウザを使用してアクセスできます。また、製品マニュア ルのほか、EBFs/Updates、Technical Documents、Case Management、Solved Cases、ニュース・グループ、Sybase Developer Network へのリンクもあり ます。

Technical Library Product Manuals Web サイトにアクセスするには、Product Manuals [\(http://www.sybase.com/support/manuals/](http://www.sybase.com/support/manuals/)) にアクセスしてくだ さい。

### <span id="page-6-0"></span>**Web** 上の **Sybase** 製品

Svbase Web サイトの技術的な資料は頻繁に更新されます。

#### ❖ 製品認定の最新情報にアクセスする

- 1 Web ブラウザで Technical Documents を指定します。 ([http://www.sybase.com/support/techdocs/\)](http://www.sybase.com/support/techdocs/)
- 2 [Partner Certification Report] をクリックします。
- 3 [Partner Certification Report] フィルタで製品、プラットフォーム、時間枠を 指定して [Go] をクリックします。
- 4 [Partner Certification Report] のタイトルをクリックして、レポートを表示し ます。
- ❖ コンポーネント認定の最新情報にアクセスする
	- 1 Web ブラウザで Availability and Certification Reports を指定します。 [\(http://certification.sybase.com/\)](http://certification.sybase.com/)
	- 2 [Search By Base Product] で製品ファミリとベース製品を選択するか、 [Search by Platform] でプラットフォームとベース製品を選択します。
	- 3 [Search] をクリックして、入手状況と認定レポートを表示します。
- ❖ **Sybase Web** サイト **(** サポート・ページを含む **)** の自分専用のビューを作成する

MySybase プロファイルを設定します。MySybase は無料サービスです。この サービスを使用すると、Sybase Web ページの表示方法を自分専用にカスタマ イズできます。

- 1 Web ブラウザで Technical Documents を指定します。 [\(http://www.sybase.com/support/techdocs/\)](http://www.sybase.com/support/techdocs/)
- 2 [MySybase] をクリックし、MySybase プロファイルを作成します。

**Sybase EBF** とソフト ウェア・メンテナンス

#### ❖ **EBF** とソフトウェア・メンテナンスの最新情報にアクセスする

- 1 Web ブラウザで Sybase Support ページを指定します。 [\(http://www.sybase.com/support\)](http://www.sybase.com/support)
- 2 [EBFs/Maintenance] を選択します。MySybase のユーザ名とパスワードを入 力します。
- 3 製品を選択します。

4 時間枠を指定して [Go] をクリックします。EBF/Maintenance リリースの一 覧が表示されます。

鍵のアイコンは、「Technical Support Contact」として登録されていないた め、一部の EBF/Maintenance リリースをダウンロードする権限がないこと を示しています。未登録でも、Sybase 担当者またはサポート・コンタクト から有効な情報を得ている場合は、[Edit Roles] をクリックして、「Technical Support Contact」の役割を MySybase プロファイルに追加します。

5 EBF/Maintenance レポートを表示するには [Info] アイコンをクリックしま す。ソフトウェアをダウンロードするには製品の説明をクリックします。

表記規則 表 *1:* 構文の表記規則

|              | 定義                                                                                      |
|--------------|-----------------------------------------------------------------------------------------|
| command      | コマンド名、コマンドのオプション名、ユーティリティ名、                                                             |
|              | ユーティリティのフラグ、キーワードは sans serif で示す。                                                      |
| variable     | 変数(ユーザが入力する値を表す語)は斜体で表記する。                                                              |
| $\{\ \}$     | 中カッコは、その中から必ず1つ以上のオプションを選択し<br>なければならないことを意味する。コマンドには中カッコは<br>入力しない。                    |
| $\Box$       | 角カッコは、オプションを選択しても省略してもよいことを<br>意味する。コマンドには中カッコは入力しない。                                   |
| (            | このカッコはコマンドの一部として入力する。                                                                   |
|              | 中カッコまたは角カッコの中の縦線で区切られたオプション<br>のうち1つだけを選択できることを意味する。                                    |
| $\mathbf{r}$ | 中カッコまたは角カッコの中のカンマで区切られたオプショ<br>ンをいくつでも選択できることを意味する。複数のオプショ<br>ンを選択する場合には、オプションをカンマで区切る。 |

アクセシビリティ機能 このマニュアルには、アクセシビリティを重視した HTML 版もあります。この HTML 版マニュアルは、スクリーン・リーダーで読み上げる、または画面を拡 大表示するなどの方法により、その内容を理解できるよう配慮されています。

> Open Client および Open Server のマニュアルは、連邦リハビリテーション法第 508 条のアクセシビリティ規定に準拠していることがテストにより確認され ています。第 508 条に準拠しているマニュアルは通常、World Wide Web Consortium (W3C) の Web サイト用ガイドラインなど、米国以外のアクセシビ リティ・ガイドラインにも準拠しています。

> 注意 アクセシビリティ・ツールを効率的に使用するには、設定が必要な場合 もあります。一部のスクリーン・リーダーは、テキストの大文字と小文字を区 別して発音します。たとえば、すべて大文字のテキスト (ALL UPPERCASE TEXT など ) はイニシャルで発音し、大文字と小文字の混在したテキスト (Mixed Case Text など ) は単語として発音します。構文規則を発音するように ツールを設定すると便利かもしれません。詳細については、ツールのマニュア ルを参照してください。

Sybase のアクセシビリティに対する取り組みについては、Sybase Accessibility [\(http://www.sybase.com/accessibility](http://www.sybase.com/accessibility)) を参照してください。Sybase Accessibility サイトには、第 508 条と W3C 標準に関する情報へのリンクもあります。

不明な点があるときは Sybase ソフトウェアがインストールされているサイトには、Sybase 製品の保 守契約を結んでいるサポート・センタとの連絡担当の方 ( コンタクト・パーソ ン ) を決めてあります。マニュアルだけでは解決できない問題があった場合に は、担当の方を通して Sybase のサポート・センタまでご連絡ください。

### 第 1 章 **作業を始める前に**

<span id="page-10-0"></span>この章では、システムの稼働条件と、Software Developer's Kit (SDK) および Open Server をインストールする前に実行する作業について説明します。

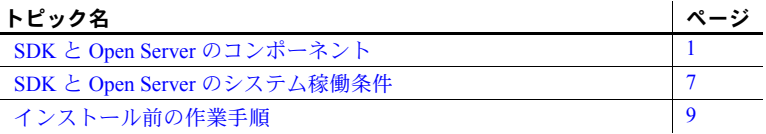

### <span id="page-10-3"></span><span id="page-10-1"></span>**SDK** と **Open Server** のコンポーネント

この項では、SDK および Open Server 製品に含まれるコンポーネントの概 要について説明します。

#### <span id="page-10-2"></span>**SDK** のコンポーネント

SDK は、クライアント・アプリケーションの開発に使用できるライブラ リとユーティリティのセットであり、次のコンポーネントを含みます。

- Open Client Adaptive Server データにアクセスする C 言語アプリケー ションの開発と展開に使用される API のセット。インストール・メ ディアの内容は次のとおり。
	- Client-Library と Open Server のアプリケーションをディレクトリ・ サービスおよびセキュリティ・サービスと統合するためのドライバ
	- Client-Library 用のサンプル・プログラムと DB-Library™ 用のサ ンプル・プログラム
- Open Client Embedded SQL™/C Transact-SQL® 文を C 言語アプリ ケーションに埋め込めるようにするプリコンパイラ。インストール・ メディアには、Embedded SQL/C 用のサンプル・プログラムも含まれる。

• Open Client Embedded SQL/COBOL - Transact-SQL 文を COBOL 言語アプリ ケーションに埋め込めるようにするプリコンパイラ。インストール・メ ディアには、Embedded SQL/COBOL 用のサンプル・プログラムも含まれる。

注意 これは、HP HP-UX、IBM AIX、Linux x86、Sun Solaris Sparc でのみ 使用できます。

<span id="page-11-0"></span>• 言語モジュール - アプリケーションのローカライズに役立つシステム・ メッセージや日時フォーマットを表示する。デフォルトでインストール される文字セットは次のとおり。

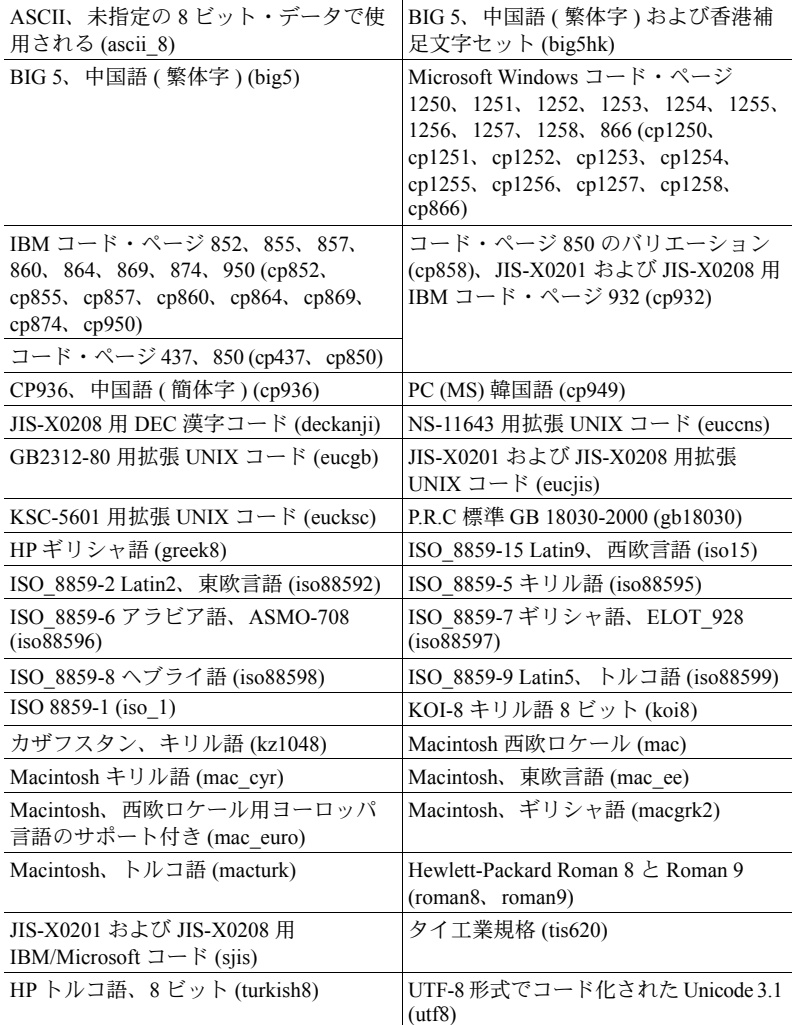

追加の言語モジュールは、次のとおりです。

- 中国語
- フランス語
- ドイツ語
- 日本語
- 韓国語
- ポーランド語
- ポルトガル語
- スペイン語
- タイ語

注意 SDK および Open Server は、Adaptive Server と同じ文字セットをサ ポートしています。

• Sybase 製 Adaptive Server® Enterprise ODBC ドライバ、バージョン 15.5。

注意 Adaptive Server ODBC ドライバは、Linux x86 (32 ビット版と 64 ビッ ト版 ) および Linux x86-64 (64 ビット版 ) でのみ使用できます。

- jConnect for JDBC 6.0.5 および 7.0 Java JDBC 標準の JAVA 実装であり、 Java 開発者に多層環境と異種環境でのネイティブ・データベース・アクセ スを提供する。jConnect のハードウェアとソフトウェアの要件、およびイ ンストール手順については、『jConnect for JDBC インストール・ガイド』 ( バージョン 6.0.5 用 ) を参照。
- Extended Architecture (XA) Interface Library for Adaptive Server Distributed Data Manager。XA のサンプル・プログラムも含まれる。

注意 XA は、Linux POWER (32 ビット版と 64 ビット版 ) および Sun Solaris x86 (32 ビット版 ) を除く、すべてのプラットフォームで使用できます。

表 [1-1](#page-13-0) に、SDK に含まれるライブラリとユーティリティを示します。

注意 jConnect 6.0.5 のライブラリとユーティリティについては、『jConnect for JDBC インストール・ガイド』( バージョン 6.0.5 用 ) を参照してください。

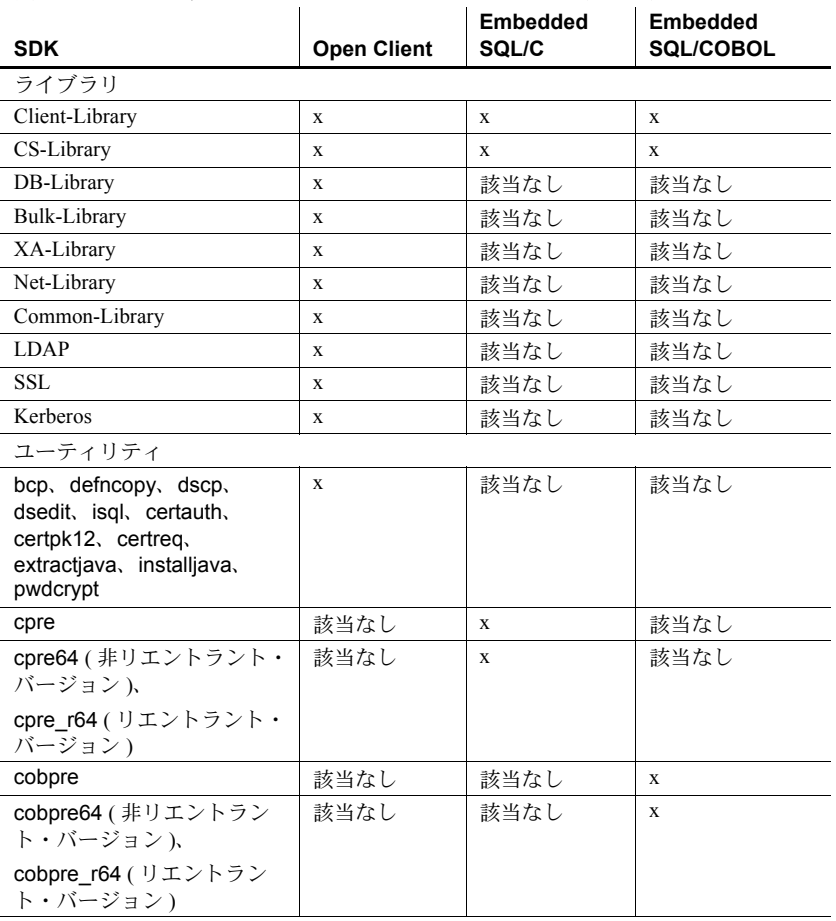

<span id="page-13-0"></span>表 *1-1: UNIX* プラットフォーム用の *SDK* ライブラリとユーティリティ

記号の説明: x = 利用可能、該当なし = このコンポーネントでは利用できません。

#### <span id="page-14-0"></span>**Open Server** のコンポーネント

Open Server は、Open Client または jConnect ルーチンを通じて送信されたクラ イアント要求に応答するカスタム・サーバを作成するために使用できる API と サポート・ツールのセットです。Open Server には、次のコンポーネントが含 まれています。

- Open Server API とサポート・ツールのセット。インストール・メディ アの内容は次のとおり。
	- Client-Library と Open Server のアプリケーションをディレクトリ・ サービスおよびセキュリティ・サービスと統合するためのドライバ
	- Server-Library と Client-Library 用のサンプル・プログラム
- <span id="page-14-3"></span><span id="page-14-1"></span>• Open Client – Adaptive Server データにアクセスする C 言語アプリケーショ ンの開発と展開に使用される API のセット。インストール・メディアの内 容は次のとおり。
	- Client-Library と Open Server のアプリケーションをディレクトリ・ サービスおよびセキュリティ・サービスと統合するためのドライバ
	- Client-Library 用と、DB-Library から Client-Library への移行用のサン プル・プログラム
- <span id="page-14-4"></span><span id="page-14-2"></span>• 言語モジュール - アプリケーションのローカライズに役立つシステム・ メッセージや日時フォーマットを表示する。次の文字セットのいくつかが デフォルトでインストールされる。

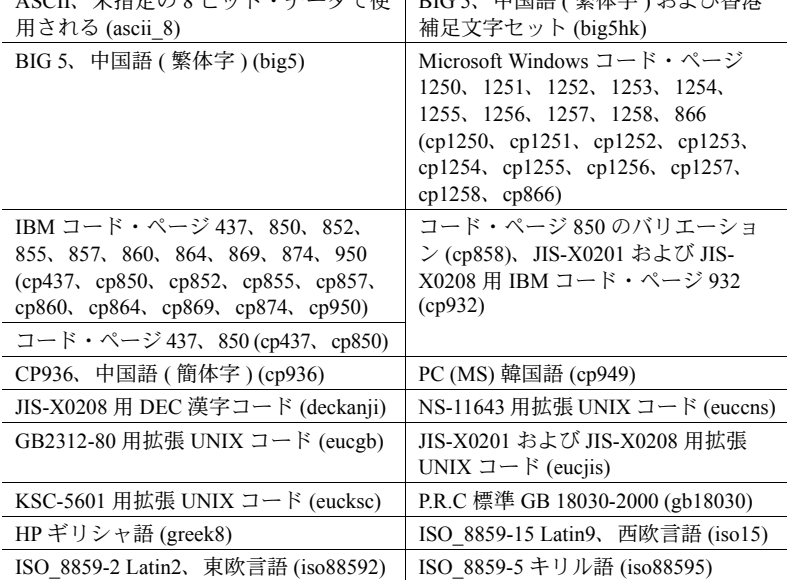

ASCII、未指定の 8 ビット・データで使 | BIG 5、中国語 ( 繁体字 ) および香港

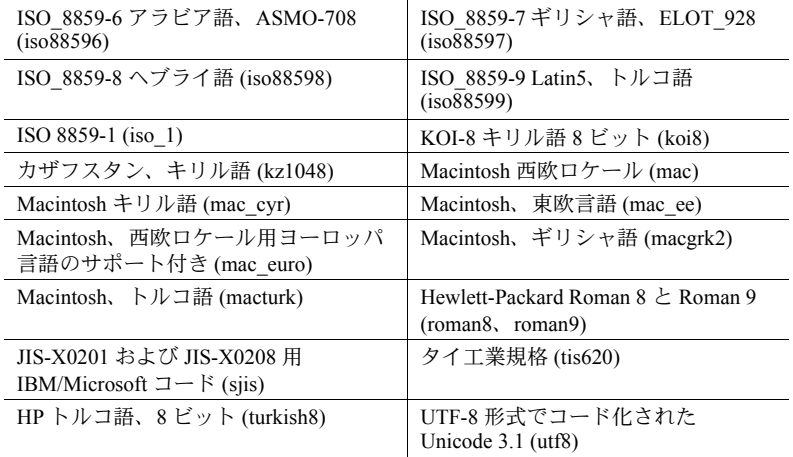

追加の言語モジュールは、次のとおりです。

- 中国語
- フランス語
- ドイツ語
- 日本語
- 韓国語
- ポーランド語
- ポルトガル語
- スペイン語
- タイ語

表 [1-2](#page-16-2) に、Open Server でインストールされるライブラリとユーティリティを示 します。

<span id="page-16-2"></span>表 *1-2: Open Server* のライブラリとユーティリティ

| ライブラリ   | Server-Library<br>$\bullet$ |
|---------|-----------------------------|
|         | Client-Library<br>٠         |
|         | CS-Library<br>٠             |
|         | Net-Library<br>٠            |
|         | Bulk-Library<br>$\bullet$   |
|         | Common-Library<br>٠         |
|         | <b>LDAP</b><br>٠            |
|         | <b>SSL</b><br>٠             |
|         | Kerberos<br>٠               |
| ユーティリティ | bcp<br>٠                    |
|         |                             |
|         | defncopy<br>٠               |
|         | dsedit<br>٠                 |
|         | dscp<br>٠                   |
|         | isql<br>$\bullet$           |
|         | certauth<br>٠               |
|         | certpk12<br>$\bullet$       |
|         | certreq<br>$\bullet$        |

### <span id="page-16-1"></span><span id="page-16-0"></span>**SDK** と **Open Server** のシステム稼働条件

この項では以下の内容について説明します。

- [ハードウェアおよびソフトウェアの稼働条件](#page-17-2)
- [必要なディスク領域](#page-17-3)

#### <span id="page-17-2"></span><span id="page-17-0"></span>ハードウェアおよびソフトウェアの稼働条件

表 [1-3](#page-17-4) に、SDK と Open Server のハードウェアとソフトウェアの稼働条件を示 します。

<span id="page-17-4"></span>表 *1-3: SDK* と *Open Server 15.5* のシステム稼働条件

| ハードウェア                                    | オペレーティング・システム  | サポートするプロトコル |
|-------------------------------------------|----------------|-------------|
| IBM AIX POWER 32 ビッ<br>ト版および 64 ビット版      | AIX 5.3 以降     | <b>TCP</b>  |
| HP HP-UX PA-RISC 32 ビッ<br>ト版および64ビット版     | HP-UX 11.11 以降 | <b>TCP</b>  |
| HP HP-UX Itanium 32 ビッ<br>ト版および 64 ビット版   | HP-UX 11.23 以降 | <b>TCP</b>  |
| Linux x86-64 32 ビット版                      | RHEL 4.5 以降    | <b>TCP</b>  |
| Linux POWER 32 ビット版<br>および 64 ビット版        | RHEL 4.5 以降    | <b>TCP</b>  |
| Linux x86-64 64 ビット版                      | RHEL 4.5 以降    | <b>TCP</b>  |
| Sun Solaris SPARC 32 ビッ<br>ト版および 64 ビット版  | Solaris 8 以降   | <b>TCP</b>  |
| Sun Solaris x86-64 32 ビッ<br>ト版および 64 ビット版 | Solaris 10 以降  | <b>TCP</b>  |

注意 他のインストール作業を始める前にインストールする必要のある必須 パッチについては、UNIX プラットフォームの対応するリリース・ノートを確 認してください。該当するプラットフォームで使用できる最新パッチについて は、該当するプラットフォームの Sybase サポート・センタに問い合わせてく ださい。動作確認されている最新のプラットフォームについては、「[Web](#page-6-0) 上の Sybase [製品の動作確認情報」](#page-6-0)(vii ページ ) を参照してください。

### <span id="page-17-3"></span><span id="page-17-1"></span>必要なディスク領域

各プラットフォームで必要なインストール・ディスク領域は、250MB ~ 534MB であり、次の条件によって異なります。

- インストールされる製品 SDK または Open Server
- アーキテクチャ 32 ビットまたは 64 ビット
- プラットフォーム IBM AIX POWER、HP HP-UX PA-RISC、HP HP-UX Itanium、Linux x86、Linux POWER、Sun Solaris
- インストールの種類 通常、フル、またはカスタム

#### インストールに必要なディスク領域

インストールに十分なディスク領域があることを確認できるように、[ インス トール前の概要 ] ウィンドウには、インストールする各コンポーネントと、選 択されたすべてのコンポーネントに必要な総ディスク領域が表示されます。十 分なディスク領域がない状態で続行すると、対象ディレクトリにおける必要な 領域と使用可能領域に関する情報を示す警告が表示されます。警告には、イン ストールを続行するために解放する必要がある最小領域も表示されます。また は、インストールをキャンセルすることもできます。

#### **jConnect** の稼働条件

jConnect は別製品としてインストールできます。必要なディスク領域は、 jConnect 6.0.5 の場合は約 18MB、jConnect 7.0 の場合は約 11MB です。

### <span id="page-18-1"></span><span id="page-18-0"></span>インストール前の作業手順

次の作業は、SDK または Open Server 製品のインストールを準備する方法を示 しています。

注意 このマニュアルの手順は、Adaptive Server Enterprise Suite に含まれる SDK のインストールには適用されません。そのような手順については、Adaptive Server Enterprise の『インストール・ガイド』を参照してください。

#### ❖ インストール前の準備

1 インストールする製品の最新情報については、SDK の『リリース・ノー ト』または Open Server の『リリース・ノート』(UNIX プラットフォーム 用 ) を参照してください。

Sybase 製品のパッケージには、『リリース・ノート』のハードコピーが入っ ています。『リリース・ノート』は、Sybase Web サイトでも参照できます。 (<http://www.sybase.com/support/techdocs>)

- <span id="page-18-2"></span>2 すべてのインストール作業を行うための "sybase" アカウントをシステム 上に作成します。そのためには「管理者」権限が必要であるため、通常、 システム管理者が設定します。
- 3 "sybase" ユーザとして、使用しているマシンにログインします。

すべてのファイルおよびディレクトリに対して、一貫した所有権と権限を 保持するようにしてください。読み込み/書き込み/実行のパーミッショ ンを持つ Sybase システム管理者である 1 人のユーザが、アンロード、イ ンストール、アップグレード、設定のすべての作業を行ってください。

警告! インストールを開始する前にパーミッションが設定されているこ とを確認してください。インストーラは、パーミッションをチェックしま せん。パーミッションがない場合、インストーラは例外と、パーミッショ ンが与えられていないというエラーをログ・ファイルに記録します。

"sybase" ユーザには、ディスク・パーティションの最上位 ( ルート ) また はオペレーティング・システム・ディレクトリから、特定の物理デバイスま たはオペレーティング・システム・ファイルまでの読み込み/書き込み/実 行の権限が必要です。

- 4 Sybase インストール・ディレクトリのディレクトリ・ロケーションを特定 または作成します。このロケーションに SDK および Open Server 製品をア ンロードします。
- 5 アンロード先のディレクトリ・ロケーションに、このソフトウェアをアン ロードするのに十分な領域があることを確認します。詳細については、 「SDK と Open Server [のシステム稼働条件」](#page-16-1)(7 ページ)を参照してください。

ほとんどの環境変数はインストール・プログラムが自動的に設定します。それ 以外の変数は、*\$SYBASE* にある *SYBASE.csh* または *SYBASE.sh* スクリプト・ファ イルを使用してユーザが設定する必要があります。製品を使用する前にこの環 境ファイルも設定する必要があります。

インストール要件を確認、検証し、インストール前の作業を完了すると、SDK と Open Server をインストールする準備ができたことになります。

<sup>第</sup> 2 <sup>章</sup> **SDK** と **Open Server** のインストール

<span id="page-20-0"></span>この章では、SDK と Open Server のインストーラやコマンド・ライン・コ マンドを使用してインストール、アンインストール、ダウングレードを行 う方法について説明します。

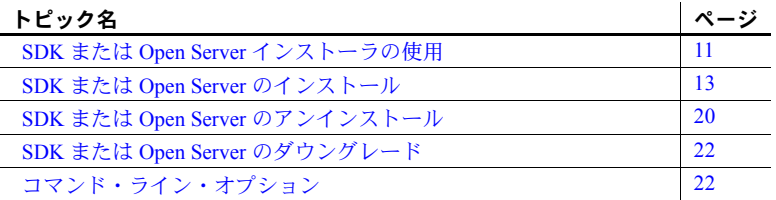

### <span id="page-20-2"></span><span id="page-20-1"></span>**SDK** または **Open Server** インストーラの使用

この項では、インストーラを使用して SDK または Open Server のコンポー ネントをインストールする方法を説明します。この項の手順は、次のこと を前提としています。

- インストール対象のコンピュータが、「SDK と [Open Server](#page-16-0) のシステ [ム稼働条件」](#page-16-0)(7 ページ ) に記載されている稼働条件を満たしている。
- [「インストール前の作業手順」](#page-18-0)(9 ページ ) に示されている、SDK と Open Server についての一連の作業を完了している。

インストール・プログラムは、必要に応じて対象ディレクトリを作成し、 選択したコンポーネントをすべてそのディレクトリにアンロードします。

インストール・プログラムを使用して配布メディアから Sybase コンポー ネントをインストールする場合のオプションは次のとおりです。

- <span id="page-20-3"></span>1 GUI モード - SDK または Open Server のインストーラ・インタフェー スを使用してコンポーネントをインストールします。
- <span id="page-20-5"></span>2 コンソール・モード - コマンド・ライン環境でコンポーネントをイ ンストールします。
- <span id="page-20-4"></span>3 応答ファイルを記録または作成します。応答ファイ ルを使用すると、サイレント・モードで SDK または Open Server をイ ンストールできます。サイレント・インストールでは、ユーザとの対 話を必要とせずに製品をインストールできます。このモードは、複数 のマシンで同一のインストールを行う場合に便利です。

各オプションについては、以降の項で説明します。

<span id="page-21-3"></span>注意 インストール中に問題が発生した場合は、インストール・ログ・ファイ ルをチェックして、インストール処理の記録を確認します。このファイルは *\$SYBASE/log/<product\_name>.log* にあります。*\$SYBASE* は、SDK または Open Server のインストール・ディレクトリです。

#### <span id="page-21-0"></span>リモート・マシンへのインストール

ローカル・マシンからリモート・マシンのインストールを行うには、リモー ト・マシンがインストーラのウィンドウをローカル・マシンに表示するよう に、ローカル・マシンでパーミッションを設定する必要があります。

#### ❖ **GUI** モードでリモート・マシンが **SDK** または **Open Server** のインストーラ を実行できるようにするためのパーミッションの付与

1 ローカル・マシンの UNIX プロンプトで次のコマンドを入力します。

xhost +*remote\_machine*

**remote\_machine は、インストーラが実行されるマシンです。** 

- 2 ソフトウェアのインストール先であるリモート・マシンの DISPLAY 環境 変数が、インストーラのウィンドウと出力を表示するローカル・マシンに 設定されていることを確認します。必要な DISPLAY 環境変数をインス トーラが検出できない場合、GUI は実行できません。
	- C シェルでは、次のように入力します。

<span id="page-21-1"></span>setenv DISPLAY *host\_name*:0.0

• Bourne シェルでは、次のように入力します。

DISPLAY=*host\_name*:0.0; export DISPLAY

<span id="page-21-2"></span>*host\_name* は、ローカル ( 表示用 ) マシンの名前です。

注意 リモート・インストールでは、ソフトウェアをインストールするマシン 用に rsh を実行可能にする必要があります。実行可能にできない場合は、イン ストール・ホストを *.rhosts* ファイルに追加します。

### <span id="page-22-2"></span><span id="page-22-0"></span>**SDK** または **Open Server** のインストール

この作業の最後に、製品のインストール状態を確認できます。ただし、製品を 使用するには、追加設定を行う必要もあります。詳細については[、「コンポー](#page-33-0) [ネントの設定」](#page-33-0)(24 ページ)を参照してください。

注意 isql や bcp などの SDK/Open Server バイナリは、32 ビット版製品と 64 ビット版製品で名前が同じです。Adaptive Server、SDK、Open Server の 64 ビッ ト版製品を他の Sybase 32 ビット版製品とともに同一の Sybase インストール環 境にインストールすると、32 ビット・バイナリが上書きされ、複数の製品が 正常に共存できなくなることがあります。

複数の製品が同一の Sybase インストール環境で正常に共存できるようにする ため、Adaptive Server 15.0.2 および SDK/Open Server 15.0 ESD #9 以降では、す べての 64 ビット UNIX プラットフォーム上の 64 ビット・バイナリが 32 ビッ ト・バイナリで置き換えられています。

#### <span id="page-22-1"></span>**15.5** より前の **Adaptive Server** と同じマシンへの **SDK** または **Open Server 15.5** の インストール

SDK または Open Server 15.5 を、15.5 より前のバージョンの Adaptive Server と 同じマシンの別のディレクトリにインストールし、前のバージョンが影響を受 けないようにするには、次のようにします。

- 1 Adaptive Server を停止します。
	- isql を使用して、システム管理者権限で Adaptive Server にログインし ます。

isql -Usa -P*password* -Sserver\_name

• 次のコマンドを入力します。

1> shutdown  $2 > \alpha$ 

注意 SDK または Open Server 15.5 をインストールする前に、現在のインス トール環境をバックアップしてください。

- 2 以降のインストールの項の説明に従って、SDK または Open Server のイン ストールを完了します。
- 3 *SYBASE.csh* または *SYBASE.sh* スクリプト・ファイルを編集して、15.5 よ り前のバージョンの SDK および Open Server の環境情報をコメント・アウ トします。

4 サーバの再起動に必要な情報が格納された *RUN\_server\_name* ファイルを 使用して、コマンド・ラインで Adaptive Server を起動します。

> \$SYBASE/\$SYBASE\_ASE/install/startserver [-f *RUN\_server\_name file*]

Adaptive Server の起動と停止については、UNIX 用の『Adaptive Server Enterprise 設定ガイド』を参照してください。

#### <span id="page-23-0"></span>バージョン **15.0** ディレクトリへの **SDK** または **Open Server 15.5** のインストール

SDK/Open Server 15.5 は、15.0 バージョンの置き換え用バージョンであるため、 SDK または Open Server 15.5 を既存の SDK または Open Server 15.0 ディレクト リにインストールすると、15.5 のファイルによって 15.0 のファイルが上書き されます。その他のマイグレーション手順は必要ありません。

#### <span id="page-23-1"></span>**CD** のマウント

SDK または Open Server の CD を CD ドライブに挿入し、必要に応じて CD を マウントします。両方の製品をインストールするには、一方の製品をインス トールした後、もう一方の製品の CD を使用してこの手順を繰り返します。

<span id="page-23-2"></span>注意 mount コマンドのロケーションはサイトごとに異なるため、以下に示す ロケーションとは異なることがあります。表示されているパスを使用して CD ドライブをマウントできない場合は、ご使用のオペレーティング・システムの マニュアルを参照するか、システム管理者にお問い合わせください。

<span id="page-23-3"></span>• HP HP-UX および HP Itanium の場合

ログアウトしてから "root" 権限でログインし、次のコマンドを使用して CD をマウントします。

mount -F cdfs -o ro,rr /*device\_name* /cdrom

<span id="page-23-4"></span>次に、ログアウトし、"sybase" 権限で再びログインします。

• IBM AIX の場合

"sybase" としてログインし、次のように CD をマウントします。

/usr/sbin/mount -v cdrfs -r *device\_name* /cdrom

構文の説明は、次のとおりです。

- device\_name は CD ドライブのデバイス名です。
- */cdrom* は、CD をマウントするディレクトリの名前です。

<span id="page-24-3"></span>• Sun Solaris プラットフォームの場合

オペレーティング・システムによって、CD は自動的にマウントされます。 "sybase" としてログインします。CD の読み込みエラーが発生した場合は、 オペレーティング・システムのカーネルをチェックして、ISO 9660 オプ ションがオンになっていることを確認してください。Sun Solaris では、CD ドライブのデバイス名は */cdrom/cdromx* です。*x* は CD デバイスの番号です。

• Linux プラットフォームの場合 オペレーティング・システムによって、CD は自動的にマウントされます。

#### <span id="page-24-1"></span><span id="page-24-0"></span>**GUI** モードでのインストール

<span id="page-24-2"></span>次の手順は、GUI モードでインストールを実行する場合に必要です。

- ❖ **GUI** モードでのインストール
	- 1 製品をインストールするドライブに、製品をインストールできるだけの十 分な空きディスク領域があることを確認します。さらに、インストール・ プログラム用に 10MB 以上の空きディスク領域があることも確認します。 インストールが完了すると、インストール・プログラムはこの領域を解放 します。

インストーラを実行するのに十分なテンポラリ領域がない場合は、環境変 数 IATEMPDIR を *tmp\_dir* に設定してから、インストーラを再度実行しま す。*tmp\_dir* は、インストール・プログラムがテンポラリ・インストール・ ファイルを書き込むテンポラリ・ディレクトリです。

注意 *tmp\_dir* を指定する場合は、そのフル・パスを指定します。

- 2 UNIX プロンプトで次のようにインストーラを起動します。
	- IBM AIX、Linux、Sun Solaris の場合:

cd /cdrom/*cdromn*/pathname ./setup.bin

• HP HP-UX および HP Itanium の場合:

cd /cdrom/pathname ./setup.bin

各パラメータの意味は、次のとおりです。

- *cdrom/cdromn* は、CD ドライブをマウントしたときに指定したディ レクトリ ( マウント・ポイント ) です。たとえば Sun Solaris では、 マウント・ポイントは *cdrom/cdrom0* となる場合があります。
- *setup.bin* は、SDK および Open Server 製品をインストールする実 行ファイルの名前です。

このように指定すると、コンポーネントが GUI モードでアンロードされ ます。

- 3 [ 開始画面 ] ウィンドウで、[ 次へ ] をクリックします。
- 4 ライセンスと版権の契約を読みます。インストールを実行している地域を 選択すると、その地域に適した契約が表示されます。 [指定したインストー ル地域における Sybase のライセンス条件に同意します ] を選択し、[ 次へ ] をクリックします。

続行するには、ライセンスと版権の契約に同意してください。

- 5 [ インストール・フォルダを選択します ] ウィンドウで、[ 次へ ] をクリッ クしてデフォルトのインストール・ディレクトリを受け入れるか、 [Choose] をクリックしてディレクトリを参照し、インストールする場所を 選択します。次のいずれかの動作が発生します。
	- 選択したインストール・ディレクトリが存在しない場合は、次のメッ セージが表示されます。

The directory <directory name> does not exist. Do you want to create it?

[ はい ] をクリックします。

• インストール・ディレクトリが存在する場合は、次のメッセージが表 示されます。

> Warning: You have chosen to install into an existing directory. If you proceed with this installation, any older versions of the products you choose to install that are detected in this directory will be replaced.

<span id="page-25-0"></span>続行する場合で、古い製品が SDK または Open Server のインストーラ でインストールされていない場合 ( たとえば、15.5 より前のバージョ ンの Adaptive Server をインストールした場合 ) は、インストーラは共 通のファイルを上書きします。

ファイルの上書きを確認するプロンプトが表示されたら、新しいファ イルのバージョンが、インストーラが上書きしようとしているファイ ルよりも新しい場合にかぎり、[ はい ] をクリックします。

- <span id="page-26-2"></span>6 インストールの種類を選択します。
	- 通常 (デフォルト) ほとんどのユーザに必要と思われる SDK コン ポーネントまたは Open Server コンポーネントをインストールしま す。この種類のインストールは、アメリカ英語の言語モジュールと、 そのモジュールでサポートされる文字セットのみをインストールし ます。

インストールが実行される前に、インストールされるコンポーネント と必要な総ディスク領域が表示されます。これらのコンポーネントに ついては、「SDK と Open Server [のコンポーネント」](#page-10-1)(1 ページ ) を参 照してください。

• フル - サポートされる全言語モジュールを含むすべての SDK コン ポーネントまたは Open Server コンポーネントをインストールします。

インストールが実行される前に、インストールされるコンポーネント と必要な総ディスク領域が表示されます。インストールできる言語モ ジュールのリストについては、「SDK [のコンポーネント」](#page-10-2)(1 ページ ) を参照してください。

• カスタム - インストールする SDK コンポーネントまたは Open Server コンポーネントを選択できます。カスタム・インストールを選択する と、[ インストール・セットを選択します ] ウィンドウが表示されま す。このウィンドウで、インストールするコンポーネントを選択でき ます。

注意 選択したコンポーネントのインストールにその他のコンポーネ ントが必要な場合、そのコンポーネントは自動的にインストールされ ます。

インストールの種類を選択したら、[ 次へ ] をクリックします。

[ インストール前の概要 ] ウィンドウには、インストールされるすべての 製品機能またはコンポーネントと、選択したすべての機能のインストール に必要な総ディスク領域が表示されます。

7 正しいインストールの種類を選択し、プロセスの完了に十分なディスク領 域があることを確認します。[Install] をクリックします。

インストール・プログラムによって、すべてのコンポーネントが CD から アンロードされ、処理の進行状況が表示されます。

#### <span id="page-26-0"></span>コンソール・モードでのインストール

<span id="page-26-1"></span>GUI なしでインストール・プログラムを実行するには、コンソール・モードで インストーラを起動します。インストーラが自動的に起動した場合は、[ キャ ンセル ] をクリックして GUI インストールをキャンセルし、端末またはコン ソールからセットアップ・プログラムを起動します。

❖ コンソール・モードでのインストール

コンポーネントをコンソール・モードでインストールする手順は、setup.bin -i console コマンドを使用してコマンド・ラインからインストール・プログラム を実行する必要がある点と、テキストを入力してインストール・オプションを 選択する点を除き、「GUI [モードでのインストール」](#page-24-1)(15 ページ ) で説明した手 順と同じです。

1 コマンド・ラインで次のように入力します。

./setup.bin -i console

インストーラが起動します。

2 インストール作業の流れは GUI インストールの場合と同じです。ただし、 表示は端末ウィンドウに出力され、応答はキーボードを使用して入力しま す。この後のプロンプトに従って、SDK または Open Server ソフトウェア をインストールします。

コマンド・ライン・オプションの完全なリストについては[、「コマンド・ライ](#page-31-4) [ン・オプション」](#page-31-4)(22 ページ ) を参照してください。

#### <span id="page-27-0"></span>応答ファイルを使用したインストール

サイレント・インストール ( 無人インストール ) を実行するには、インストー ラを実行し、必要なインストール設定が含まれる応答ファイルを指定します。

#### 応答ファイルの作成

<span id="page-27-1"></span>GUI モードまたはコンソール・モードでインストールを行うときに応答ファイ ルを作成するには、 -r コマンド・ライン引数を指定します。-r 引数を指定する ことで、インストール・ウィザードのプロンプトへの応答が記録され、インス トール・ウィザードの終了時に応答ファイルが作成されます。応答ファイルは 編集可能なテキスト・ファイルであり、今後のインストールで使用する前に応 答を変更できます。

コマンド・ラインで次のように入力します。

./setup.bin -r *responseFileName*

*responseFileName* は、応答ファイル用に選択したファイル名です。応答ファイ ルの名前を指定する場合は、そのフル・パスを指定します。たとえば、次のよ うにします。

/home/sybase/SDK/ResponseFile.txt

注意 指定したディレクトリ・パスはあらかじめ存在している必要があります。

インストールが完了すると、応答ファイルが指定のロケーションに作成され ます。

#### サイレント・モードでのインストール

サイレント ( 無人 ) インストールではユーザによる操作は必要ありません。イ ンストールの設定情報はすべて応答ファイルから取得されます。これは、複数 の同一インストールを行う場合、またはインストール処理を完全に自動化する 場合に役立ちます。

サイレント・モードでインストールするには、次のコマンドを実行します。

./setup.bin -f *responseFileName* -i silent -DAGREE TO SYBASE LICENSE=true

*responseFileName* は、選択したインストール・オプションを含むファイル名の 絶対パスです。-D オプションは、Sybase ライセンス契約の内容に同意するこ とを指定します。

GUI 画面がないことを除けば、インストーラの動作はすべて同じです。サイレ ント・モードのインストール結果は、GUI モードで同じ応答を行った場合と まったく同じになります。

注意 サイレント・モードでのインストール時に、Sybase ライセンス契約に同 意する必要があります。次のどちらかを実行します。

- オプション -DAGREE TO SYBASE LICENSE=true をコマンド・ライン引 数に含める。
- 応答ファイルを編集して、プロパティ AGREE\_TO\_SYBASE\_LICENSE=true を含める。

### <span id="page-29-2"></span><span id="page-29-0"></span>**SDK** または **Open Server** のアンインストール

SDK または Open Server のインストーラには、インストールした Sybase コン ポーネントを削除する「アンインストール」機能があります。

アンインストールを実行する前に、次の問題を考慮する必要があります。

• 複数の Sybase 製品によって共有コンポーネントが同じディレクトリにイ ンストールされている場合、その共有コンポーネントはすべての Sybase 製品をアンインストールするまで削除されません。

警告! SDK または Open Server のインストーラ以外のインストール・プ ログラムを使用してインストールされた他の Sybase 製品を含むディレク トリに Open Server および SDK が存在する場合は、これらをアンインス トールしないでください。アンインストールを実行すると、Sybase 製品で 共有されているコンポーネントが削除され、他の製品の動作に影響を与え る場合があります。

• アンインストール機能は、インストール CD からロードされたファイルの み削除します。ログ・ファイルや設定ファイルなどの一部の Sybase ファイ ルは、管理目的で削除されずに残ります。すべての製品をディレクトリか らアンインストールした場合、残っている設定ファイルが必要ないとき は、そのディレクトリを手動で削除できます。

#### <span id="page-29-1"></span>アンインストール手順

アンインストールの手順は、GUI モードでもコンソール・モードでも呼び出す ことができます。

Sybase ソフトウェアをアンインストールする前に、アンインストールするソフ トウェアまたはコンポーネントを使用するすべてのプロセスとアプリケー ションを停止します。

#### ❖ **GUI** モードでのアンインストール

- <span id="page-29-3"></span>1 コマンド・ラインで次のように入力します。
	- SDK の場合

\$SYBASE/sybuninstall/SDKSuite/uninstall

• Open Server の場合

\$SYBASE/sybuninstall/OpenServerSuite/uninstall

2 [次へ]をクリックします。

[ アンインストール・オプション ] ウィンドウが表示されます。

- 3 次のいずれかを選択します。
	- 完全アンインストール SDK または Open Server のすべての機能お よびコンポーネントを完全に削除します。インストール後に作成され たファイルやフォルダは影響を受けません。
	- 特定の機能のアンインストール SDK または Open Server の特定の 機能をアンインストールできます。

このオプションを選択すると、[製品機能を選択します]ウィンドウ が表示され、アンインストールする機能を選択できます。

4 [ 次へ ] をクリックします。[ アンインストール完了 ] ウィンドウが表示さ れ、削除できない項目が示されます。

注意 同じディレクトリに他の製品がインストールされておらず、インス トーラによってインストールされたものではないファイルがそのディレ クトリに含まれている場合は、そのファイルを削除するかどうかを確認す るウィンドウが表示されます。

- <span id="page-30-0"></span>5 入力が終了したら、[終了]をクリックします。
- ❖ コンソール・モードでのアンインストール
	- 1 *\$SYBASE* ディレクトリに移動し、コマンド・プロンプトで次のいずれかの コマンドを入力します。
		- SDK の場合

\$SYBASE/sybuninstall/SDKSuite uninstall -i console

• Open Server の場合

\$SYBASE/sybuninstall/OpenServerSuite uninstall -i console

uninstall プログラムが起動します。

2 アンインストール・プログラムの流れは通常の GUI アンインストールの 場合とまったく同じです。ただし、表示は端末ウィンドウに出力され、応 答はキーボードを使用して入力します。この後のプロンプトに従って、 Software Developer's Kit または Open Server ソフトウェアをアンインス トールします。

コマンド・ライン・オプションの完全なリストについては[、「コマンド・](#page-31-4) [ライン・オプション」](#page-31-4)(22 ページ) を参照してください。

### <span id="page-31-2"></span><span id="page-31-0"></span>**SDK** または **Open Server** のダウングレード

SDK または Open Server 15.5 を前のバージョンにダウングレードするには、次 の手順に従います。

- 1 バージョン 15.5 をアンインストールします。既存のバージョン 15.5 の ディレクトリに前のバージョンのソフトウェアをインストールすること はできません。
- 2 前のバージョンのソフトウェアをインストールします。前のバージョンの ソフトウェアには ESD が含まれていないため、別途インストールする必 要があります。

### <span id="page-31-3"></span><span id="page-31-1"></span>コマンド・ライン・オプション

表 [2-1](#page-31-4) に、インストーラまたはアンインストーラの実行時に使用できるコマン ド・ライン・オプションを示します。

| オプション      | 目的                                                                                                    |
|------------|----------------------------------------------------------------------------------------------------|
| -i console | コンソール・インタフェース・モードを使用する。このモードでは、イン<br>ストール中のメッセージは Java コンソールに表示され、ウィザードはコン<br>ソール・モードで実行される。                                                                 |
| -D         | カスタム変数およびプロパティを渡す。たとえば、インストーラの実行時<br>にデフォルトのインストール・ディレクトリを上書きするには、次のよう<br>に入力する。<br><install launcher="" name=""><br/>-DUSER INSTALL DIR=E:¥Sybase</install> |
| -i silent  | 製品をサイレント・モードでインストールまたはアンインストールする。<br>インストール/アンインストールはユーザとの対話なしで、「サイレント」<br>に実行される。                                                                           |
| -i swing   | GUI モードを使用する。                                                                                                    |
| -r         | 応答ファイルと参照を生成する。                                                                                                    |
| $-f$       | 応答ファイルを参照する。                                                                                                    |
| $-1$       | インストーラのロケールを設定する。                                                                                                    |
| -¥?        | インストーラのヘルプを表示する。                                                                                                    |

<span id="page-31-4"></span>表 *2-1:* コマンド・ライン・オプション

### 第 3 章 ブインストール後の作業

<span id="page-32-6"></span><span id="page-32-0"></span>この章では、インストール後に行う必要のある作業について説明します。

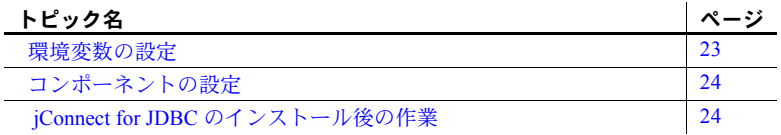

### <span id="page-32-2"></span><span id="page-32-1"></span>環境変数の設定

<span id="page-32-5"></span>インストール・プログラムは、アンロード処理の一環として、PATH など の必要な環境変数のほとんどを自動的に設定し、*.sh* ファイルと *.csh* ファ イルもアンロードします。これらのファイルには、Open Client/Open Server コンポーネントを正常に設定、実行するために手動で設定する必要のある 環境変数が含まれます。

Bourne シェル・ファイルと C<br>シェル・ファイル インストーラは、次のロケーションに、環境変数を含む Bourne シェル・ ファイルと C シェル・ファイルをアンロードします。

- *\$SYBASE/SYBASE.sh*
- *\$SYBASE/SYBASE.csh*

環境変数を設定するには、次のいずれかの手順に従います。

- シェル・ファイルの環境変数の値を使用して、コンポーネントの RUN 環境を変更する。
- コンポーネントを呼び出す前に、以下の説明に従ってコンポーネント の RUN 環境を即時に更新する。

#### ❖ **RUN** 環境の即時更新

<span id="page-32-3"></span>1 Bourne シェルの場合、次のように入力します。

```
cd $SYBASE
. SYBASE.sh
```
<span id="page-32-4"></span>2 C シェルの場合、次のように入力します。

cd \$SYBASE source SYBASE.csh

インストール・ガイド UNIX 版 **23**

### <span id="page-33-5"></span><span id="page-33-0"></span>コンポーネントの設定

『Open Client/Server 設定ガイド UNIX 版』の指示に従って、Open Client/Open Server の各コンポーネントを設定します。

jConnect for JDBC 6.0.5 については、『jConnect for JDBC インストール・ガイド』 ( バージョン 6.0.5 用 ) を参照してください。jConnect for JDBC 7.0 については、 「jConnect for JDBC [のインストール後の作業](#page-33-6)」を参照してください。

#### <span id="page-33-1"></span>*interfaces* ファイル・エントリの修正

<span id="page-33-9"></span><span id="page-33-8"></span>コマンド・ライン・ユーティリティ dscp または X-Windows グラフィカル・ ツール dsedit を使用して、*interfaces* ファイルと、使用中のディレクトリ・サー ビスのサーバ・エントリ master と qeury を変更します。dscp または dsedit の詳 細については、『Open Client/Server 設定ガイド UNIX 版』を参照してください。

### <span id="page-33-6"></span><span id="page-33-2"></span>**jConnect for JDBC** のインストール後の作業

jConnect for JDBC 7.0 には、次のインストール後の作業があります。

#### <span id="page-33-3"></span>**JDBC\_HOME** の設定

JDBC\_HOME は、jConnect インストール・ディレクトリを示します。次に例を 示します。

インストール・ディレクトリが */usr/local/Sybase* の場合は、JDBC\_HOME を次 のように設定します。

/usr/local/Sybase/jConnect-7\_0

#### <span id="page-33-7"></span><span id="page-33-4"></span>**CLASSPATH** の設定

CLASSPATH は jConnect ランタイム・クラスおよび JDK 1.6 以降の *jar* ファイ ルのロケーションです。この項では、使用する JDK と jConnect のバージョン に応じた CLASSPATH の設定について説明します。

JDK 1.6.x 以降での<br>jConnect 7.0 の使用 jConnect 7.0 を JDK バージョン 1.6.x 以降で使用するには、CLASSPATH 環境変 数に次のパスを追加します。

*\$JDBC\_HOME/classes/jconn4.jar*

サンプルまたは TDS ト ンネリング・サーブレッ トの実行 サンプルまたは TDS トンネリング・サーブレットを実行するには、 CLASSPATH 環境変数に次を追加します。

*\$JDBC\_HOME/classes/jconn4.jar:\$JDBC\_HOME/classes*

注意 JDK 1.6 以降が実行されている環境で jConnect 7.0 を使用してください。

さらに、定義済みのアプリケーション・クラスのロケーションも CLASSPATH に指定してください。

<span id="page-34-1"></span>Firefox の使用による CLASSPATH の制限 Firefox を使用する場合、CLASSPATH 環境変数の設定方法にいくつかの制限が 適用されます。

> <span id="page-34-3"></span>Java 仮想マシンのセキュリティ・マネージャでは、サーバがローカル・システ ムで動作する場合でも、ローカル・ファイル・システムにインストールされた jConnect はサーバへの接続を作成できません。これは、jConnect を使用するア プレットの実行に Firefox を使用する場合に問題になります。

> jConnect をロードしてサーバへの接続を作成する必要がある場合、Firefox は jConnect クラスを検出するために、環境に定義されている CLASSPATH を探し ます。ローカル jConnect インストール・ディレクトリを示すように定義した CLASSPATH が検出されると、サーバからではなくローカル・ファイル・シス テムから直接 jConnect をロードして、接続を作成しようとします。このため、 セキュリティ・エラーが発生して接続が失敗します。

> Firefox を使用して jConnect アプレットを実行する場合は、CLASSPATH をロー カル jConnect ディレクトリに設定しないでください。

#### <span id="page-34-0"></span>ストアド・プロシージャのインストール

<span id="page-34-2"></span>jConnect を正しく機能させるには、アプリケーションの接続先の Adaptive Server Enterprise または Adaptive Server® Anywhere のデータベースにストアド・ プロシージャとテーブルをインストールする必要があります。jConnect には、 必要なストアド・プロシージャとテーブルをインストールする次のスクリプト が用意されています。

- sql\_server12.5.sql Adaptive Server Enterprise バージョン 12.5.x 以降にスト アド・プロシージャをインストールします。
- *sql server15.0.sql* Adaptive Server Enterprise 15.x 以降にストアド・プロ シージャをインストールします。
- *sql\_asa.sql* SQL Anywhere® と Adaptive Server Anywhere のデータベース にストアド・プロシージャをインストールします。

注意 Adaptive Server 12.5.3 以降または ASA 9.0.2 以降を使用している場合、こ れらのスクリプトはすでにサーバにインストールされた状態になっています。 これらのスクリプトのインストールが必要になるのは、Adaptive Server に同 梱されているドライバよりも新しいバージョンのドライバを所有している場 合のみです。また、下位互換性を維持するために、*sql\_server.sql* および *sql\_server12.sql* はそれぞれ Adaptive Server 11.9.2 および 12.0 に含まれています ( これらのバージョンは現在はサポートされていません )。

#### ❖ ストアド・プロシージャ・インストール・スクリプトの実行

- 1 JAVA HOME、JDBC HOME、CLASSPATH の各環境変数が設定されてい ることを確認します。
- 2 IsqlApp サンプル・アプリケーションを使用します。IsqlApp の詳細につ いては、「Adaptive Server [データベースへのストアド・プロシージャのイ](#page-35-0) [ンストール](#page-35-0)」を参照してください。

#### <span id="page-35-2"></span>❖ **Adaptive Server** データベースへのストアド・プロシージャのインストール

- *\$JDBC\_HOME/classes* ディレクトリに移動し、次のように入力します。
	- Adaptive Server バージョン 15.x の場合

<span id="page-35-0"></span>java IsqlApp -U sa -P *password* -S jdbc:sybase: Tds:[*hostname*]:[*port*] -I \$JDBC\_HOME/sp/sql\_server15.0.sql -c go

<span id="page-35-1"></span>• Adaptive Server バージョン 12.5.x の場合

java IsqlApp -U sa -P *password* -S jdbc:sybase: Tds:[*hostname*]:[*port*] -I \$JDBC\_HOME/sp/sql\_server12.5.sql -c go

#### <span id="page-35-3"></span>❖ **SQL Anywhere** または **Adaptive Server Anywhere** データベースへのスト アド・プロシージャのインストール

• *\$JDBC\_HOME/classes* ディレクトリに移動し、次のように入力します。

java IsqlApp -U dba -P *password* -S jdbc:sybase: Tds:[*hostname*]:[*port*] -I \$JDBC\_HOME/sp/sql\_asa.sql -c go

#### <span id="page-36-0"></span>インストール内容の確認

jConnect のインストールが完了したら、この項に示す内容を確認してください。

#### パッケージ

jConnect バージョン 7.0 では、次のパッケージが、*jconn4.jar* ファイル ( リリー ス・ビルドの場合 ) および *jconn4d.jar* ファイル ( デバッグ・ビルドの場合 ) に 含まれています。

- com.sybase.jdbc4.jdbc
- com.sybase.jdbc4.tds
- com.sybase.jdbc4.timedio
- com.sybase.jdbc4.utils
- com.sybase.jdbcx

jConnect ドライバ com.sybase.jdbc4.jdbc.SybDriver は com.sybase.jdbc4.jdbc パッケージに含まれています。

#### ディレクトリとファイル

表 [3-1](#page-36-1) に、*jconnect70.zip* に含まれているディレクトリとファイルを示します。

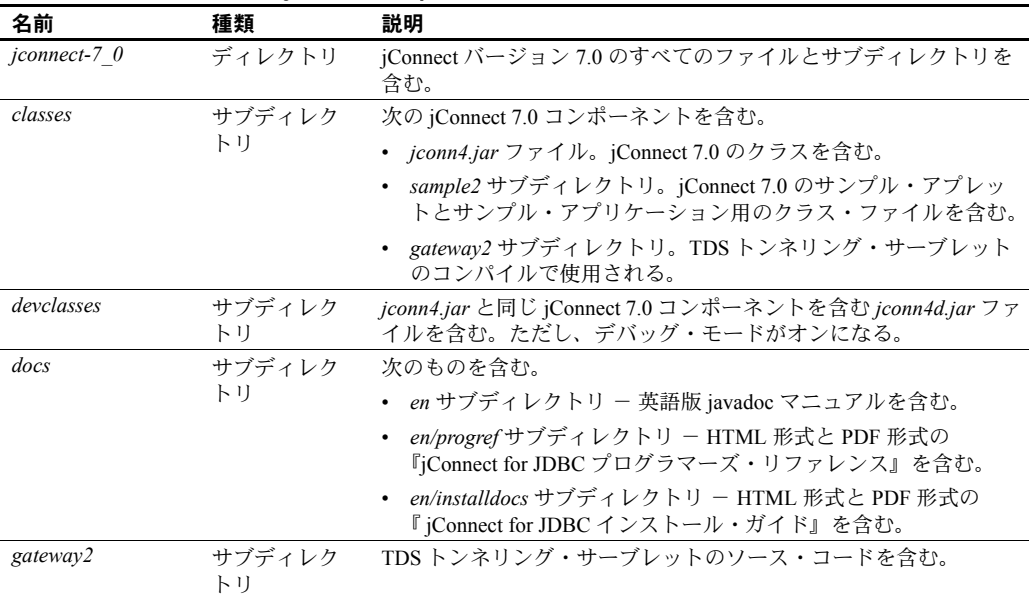

<span id="page-36-1"></span>表 *3-1: jconnect70.zip* のディレクトリとファイル

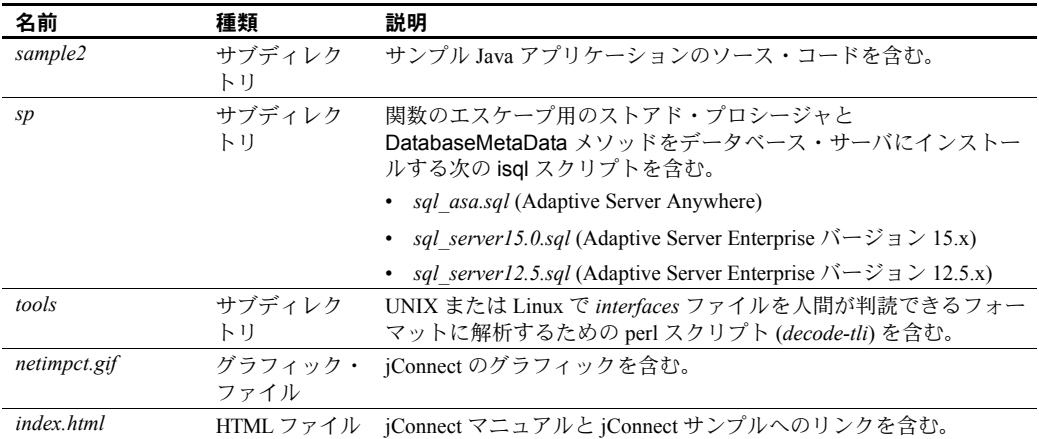

#### <span id="page-37-2"></span>**JDBC** のサンプルと仕様

JDBC のサンプルと仕様については、『jConnect for JDBC プログラマーズ・リ ファレンス』を参照してください。

### <span id="page-37-0"></span>**jConnect** インストール環境のテスト

<span id="page-37-1"></span>jConnect をインストールしたら、Version プログラムを実行してインストール 環境をテストします。

注意 Version プログラムは、Sybase がインターネット上で提供しているデモ用 データベースに接続します。Version プログラムを正しく実行するには、イン ターネットにアクセスできる環境が必要です。または、プログラム実行時に [-U *username*] [-P *password*] [-S *servername*] コマンドを使用して、使用するデー タベースを明示的に指定してください。

- <span id="page-38-0"></span>❖ インストール環境のテスト
	- 1 Windows の DOS プロンプトか、UNIX、Linux、または Mac のプロンプト で、ディレクトリを *JDBC\_HOME* に変更します。
	- 2 サンプル・プログラムを実行できるように CLASSPATH 変数が設定されて いることを確認し ( 詳細については、「[CLASSPATH](#page-33-7) の設定」(24 ページ ) を参照 )、次のテキストを入力します。

java sample2.SybSample Version

SybSample ウィンドウが表示されます。プログラムの実行に応じて、ウィ ンドウの上部の [Running Sybase Sample] テキスト・ボックスに Version の ソース・コードが表示されます。真ん中のテキスト・ボックス ([Sample Output]) にはバージョン情報が表示されます。次に例を示します。

Using JDBC driver version 7.0 jConnect (TM) for JDBC(TM)/7.0...

- 3 出力は、次のいずれかになります。
	- 上記のメッセージが [Sample Output] テキスト・ボックスに表示され た場合は、jConnect が正しくインストールされています。
	- 上記のメッセージは表示されたが [Running Sybase Sample] テキスト・ ボックスに Version のソース・コードが表示されず、ウィンドウの下 部の [Status] テキスト・ボックスに次のメッセージが表示される場合 は、jConnect は正しくインストールされていますが、Version プログ ラムを実行するコマンドを *JDBC\_HOME* 内の *sample2* ディレクトリ 以外のロケーションから入力した可能性があります。

java.io.FileNotFoundException: Version.java

• SybSample ウィンドウが表示されず、次のエラー・メッセージが表示 される場合、CLASSPATH が正しく設定されているかどうかを確認し てください。

Can't find class sample2.SybSample

• SybSample ウィンドウが表示されず、次のいずれかのエラー・メッセー ジが表示される場合は、パスに JDK ホーム・ディレクトリの *bin* サブ ディレクトリが指定されていることを確認してください。

> "Name specified is not recognized as an internal or external command"

"Bad command or file name"

4 インストールが正しく行われたことを確認したら、[Close] をクリックし て SybSample ウィンドウを閉じます。

#### <span id="page-39-1"></span>**jConnect** バージョンの確認

\$JDBC\_HOME/classes ディレクトリに移動し、次のように入力します。

java -jar jconn4.jar

次のようなバージョン文字列が表示されます。

jConnect (TM) for JDBC(TM)/7.00(Build 26464/P/EBF17270/JDK16/Sun Oct 11 7:47:00 2009

この場合、バージョンは 7.0 です。文字列 "EBF" の後に続く 5 桁の数字は、 jConnect の正確なバージョンを示します。この数字は、新しくリリースされた EBF ほど大きくなります。

Sybase ダウンロード Web サイトで jConnect のバージョンの更新を定期的に確 認し、最新バージョンをダウンロードすることをおすすめします。

この項では、jConnect インストールの正確なビルド・バージョンを確認する方 法について説明します。

### <span id="page-39-0"></span>**jConnect** のアップグレード

詳細については、『jConnect for JDBC プログラマーズ・リファレンス』の 「jConnect アプリケーションへのマイグレート」を参照してください。

## <span id="page-40-0"></span>索引

### **A**

Adaptive Server Anywhere [メタデータ用のストアド・プロシージャのインス](#page-35-1) トール 26 Adaptive Server Enterprise [メタデータ用のストアド・プロシージャのインス](#page-35-2) トール 26

### **B**

[Bourne](#page-21-1) シェル 12 RUN [環境の更新](#page-32-3) 23

### **C**

C シェル RUN [環境の更新](#page-32-4) 23 [CLASSPATH](#page-33-4) 環境変数 24 Firefox [での制限事項](#page-34-1) 25

### **D**

DatabaseMetaData メソッド [ストアド・プロシージャ](#page-34-2) 25 dscp ユーティリティ interfaces [ファイル・エントリの修正](#page-33-8) 24

### **F**

Firefox [CLASSPATH](#page-34-1) の制限 25

### **G**

GUI [インストール・モード](#page-20-3) 11, [13](#page-22-0)

#### **I**

interfaces ファイル・エントリの修正 [dscp 24](#page-33-9)

### **J**

jConnect [インストール内容](#page-36-0) 27 jConnect のインストール [インストール環境のテスト](#page-37-1) 28 jConnect [バージョンの確認](#page-39-1) 30 JDBC [のサンプル](#page-37-2) 28 JDBC HOME 環境変数 24

### **O**

Open Client SDK [のコンポーネント](#page-14-1) 5 Open Server [環境変数](#page-32-5) 23

### **R**

```
rsh
  リモート・インストール 12
RUN 環境の更新
  Bourne \geq \pm \frac{1}{2} 23
  C シェル 23
```
### **S**

SDK [環境変数](#page-32-5) 23 Software Developer's Kit (SDK) Open Client [コンポーネント](#page-14-1) 5 [言語モジュール・コンポーネント](#page-11-0) 2 [サンプル・プログラム](#page-14-2) 5 [ドライバ](#page-14-3) 5

インストール・ガイド UNIX 版 **31**

```
SQL Anywhere
 メタデータ用のストアド・プロシージャのインストール
     26
sybase アカウント
 作成 9
```
### **V**

version プログラム 正常に終了した jConnect [インストール環境のテスト](#page-37-0) 28

### あ

アンインストール  $GUI$ [モード](#page-29-3) 20 [コンソール・モード](#page-30-0) 21

### い

```
インストール
 GUI モード 11, 13, 15
 log.txt 12
 応答ファイル 18
 応答ファイル・モード 11
 コンソール・モード 11, 17
 ストアド・プロシージャ 25
 内容 27
 リモート 12
インストール後の作業 23
 環境変数の設定 23
 コンポーネントの設定 24
インストールの log.txt 12
インストールの種類
 カスタム 17
 通常 17
 フル 17
```
### う

上書き [重複コンポーネントの警告](#page-25-0) 16

### お

[応答ファイル・インストール・モード](#page-27-1) 18

### か

稼動条件 [ハードウェアとソフトウェア](#page-17-0) 8 環境変数の設定 [Open Server 23](#page-32-5) [SDK 23](#page-32-5) 環境変数、設定 [CLASSPATH 24](#page-33-4) [JDBC\\_HOME 24](#page-33-3) [関連マニュアル](#page-4-1) v

### け

警告 [重複コンポーネントの上書き](#page-25-0) 16 言語モジュール SDK [コンポーネント](#page-11-0) 2 [サイズ](#page-17-1) 8

### こ

[コマンド・ライン・オプション](#page-31-1) 22 [コンソール・インストール・モード](#page-20-5) 11, [17](#page-26-1)

### さ

サイズ [言語モジュール](#page-17-1) 8 サンプル [JDBC 28](#page-37-2) サンプル・プログラム SDK [コンポーネント](#page-14-4) 5

### す

```
スクリプト
 SDK コンポーネント 5
ストアド・プロシージャ
 SQL Anywhere または Adaptive Server Anywhere 26
  メタデータに必要 25
```
**32** Software Developer's Kit および Open Server

### せ

[製品のコンポーネント](#page-14-0) 5 [製品のコンポーネントの概要](#page-14-0) 5

### た

[対象読者](#page-4-1) v ダウングレード SDK または [Open Server 22](#page-31-0)

### て

テスト jConnect [バージョン](#page-38-0) 29 正常に終了した jConnect [インストール環境](#page-37-1) 28

### と

ドライバ SDK [コンポーネント](#page-14-3) 5 トラブルシューティング *log.txt* [12](#page-21-3)

### は

[ハードウェアおよびソフトウェアの稼働条件](#page-17-0) 8

### ふ

ブラウザ Firefox での [CLASSPATH](#page-34-3) の制限事項 25 プラットフォーム mount [コマンド](#page-23-2) 14 [プラットフォームごとに異なる](#page-23-2) mount コマンドのロ ケーション 14 [HP-UX 14](#page-23-3) [IBM 14](#page-23-4) [Linux 15](#page-24-3)

### め

[メタデータ、ストアド・プロシージャ](#page-34-0) 25

### ゆ

ユーティリティ [dscp 24](#page-33-8)

### り

[リモート・インストール](#page-21-2) 12

索引